User Guide

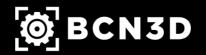

#### **User Guide**

If the registration link is correct this page will appear. After submitting the form an email will be sent in order to verify it. Once it is verified your printer will be registered to the cloud.

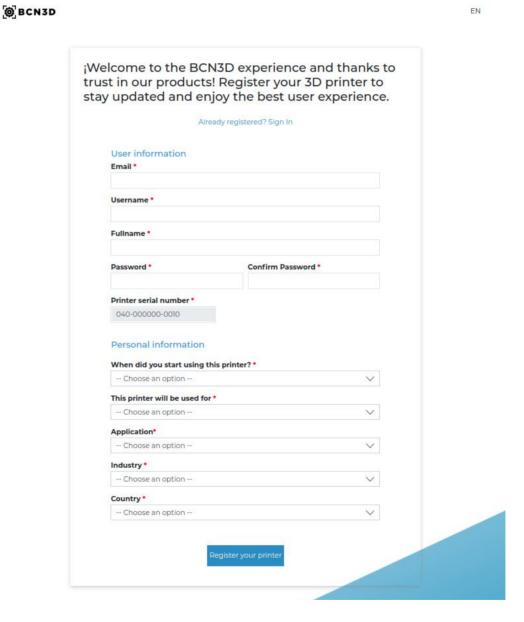

#### User Guide

Now a cloud account has been created with the information you have provided. Go to cloud.bcn3d.com and use the email and the password that you have set before.

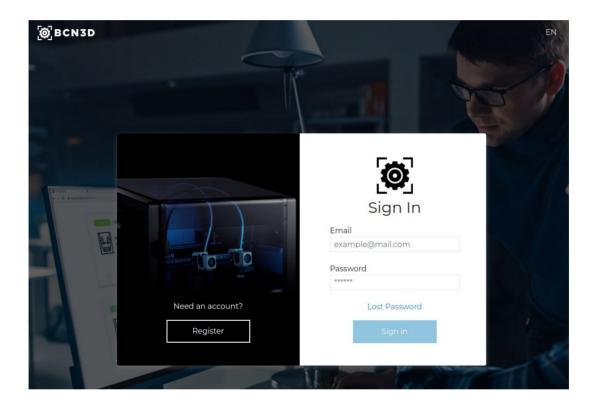

If the credentials are correct you will be redirected to your dashboard, where you will see your printer.

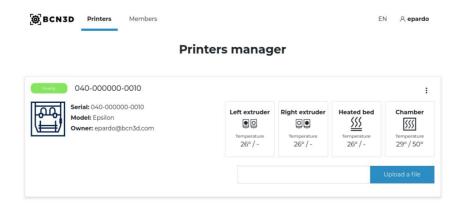

#### User Guide

The default name of the printer is the serial number, but you can change it by clicking on it.

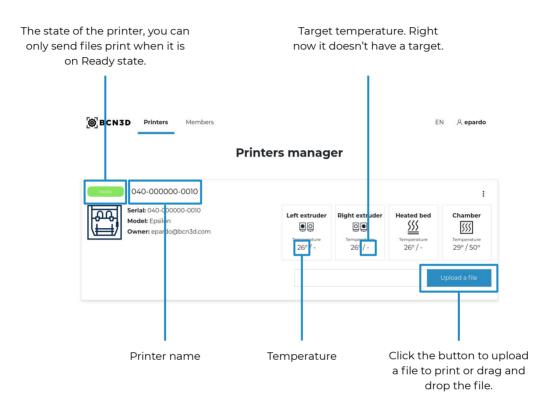

As the user who has registered the printer you can deleted whenever you want. Once it is deleted you can register it again from the printer display:

Utilities -> Printer Setup -> Register Printer.

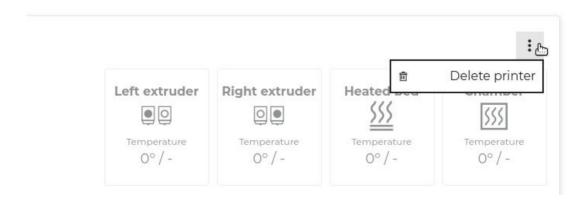

User Guide

In the top right corner you can change the language, edit your user account and logout.

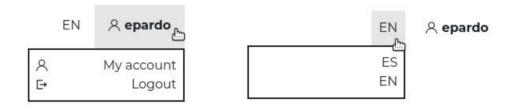

If you want someone else to use your printer you can go to the members tab on the top bar and invite him. Click on the invite button and write his email.

When you invite a person you are sharing all your dashboard. It means that if you register a printer in the future the previously invited users will also see that printer.

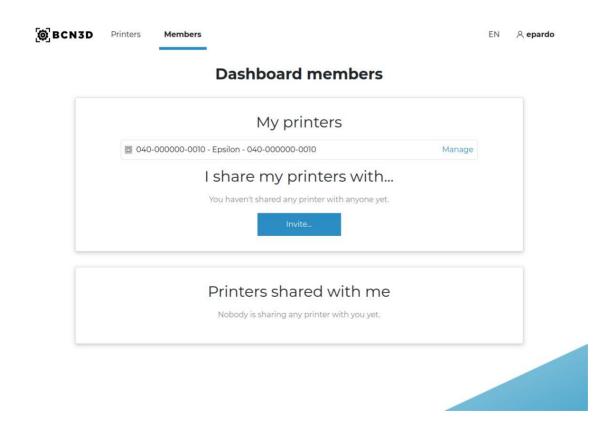